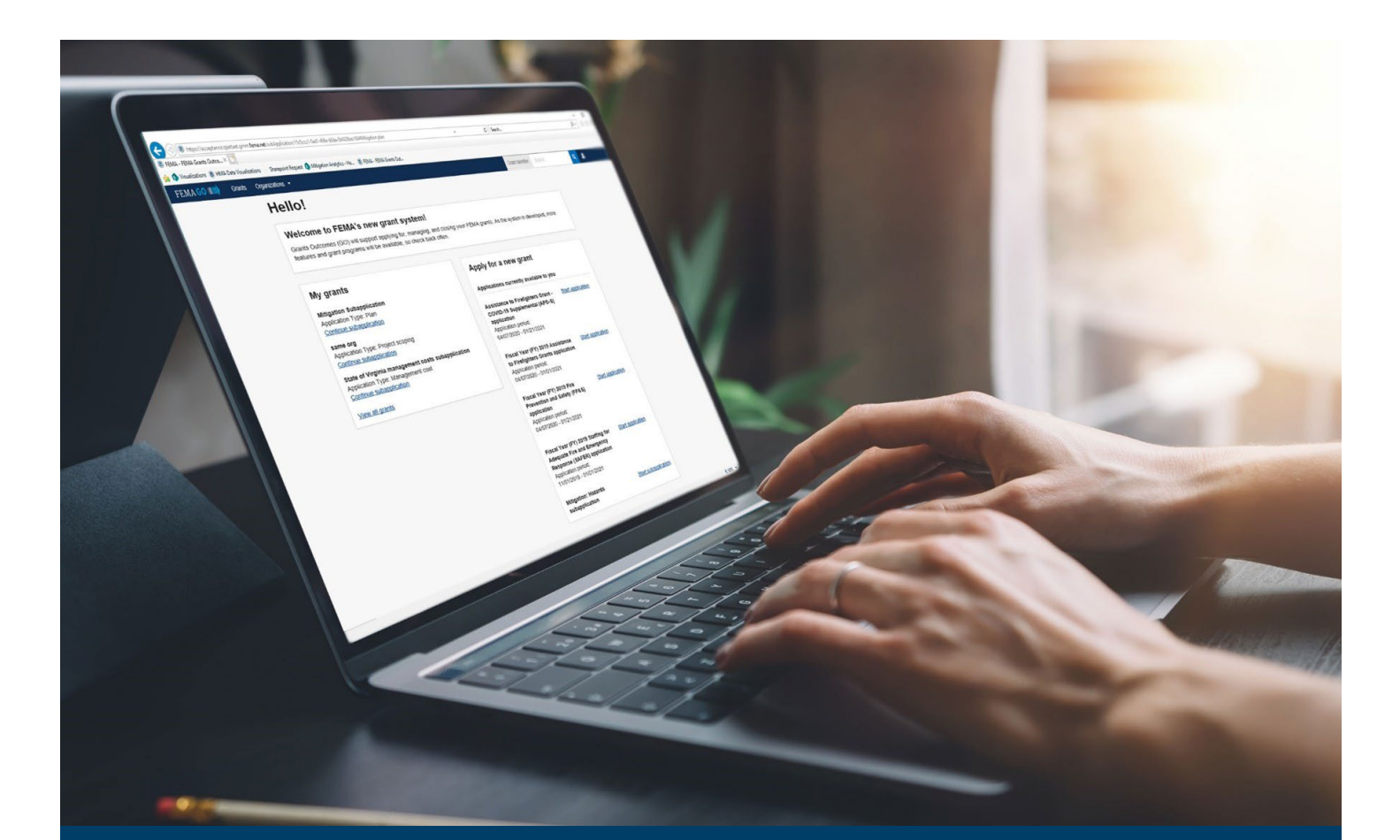

# FEMA GO Disaster Programs Request an Amendment Guide

This guide provides instructions for FEMA GO external users to log-in and navigate the system to Request an Amendment and Complete an Amendment Withdrawal.

### August 2024

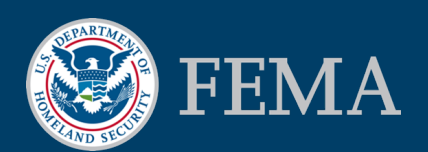

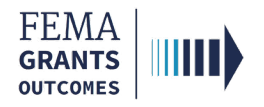

#### Table of Contents

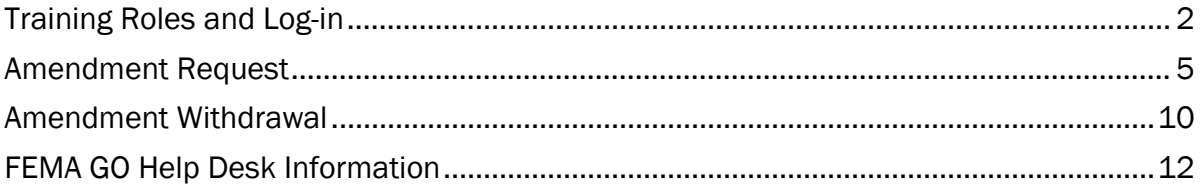

## **Objectives**

By the end of this FEMA GO training, you will be able to:

- **Log-in to FEMA GO as an external user;**
- **Complete an Amendment Request; and**
- **Complete an Amendment Withdrawal.**

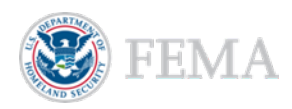

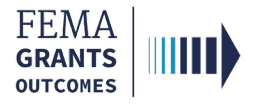

# Training Roles and Log-in

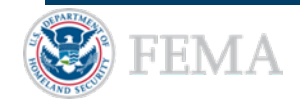

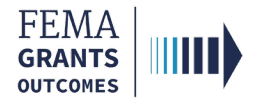

### Training Roles

This training is for the following external roles:

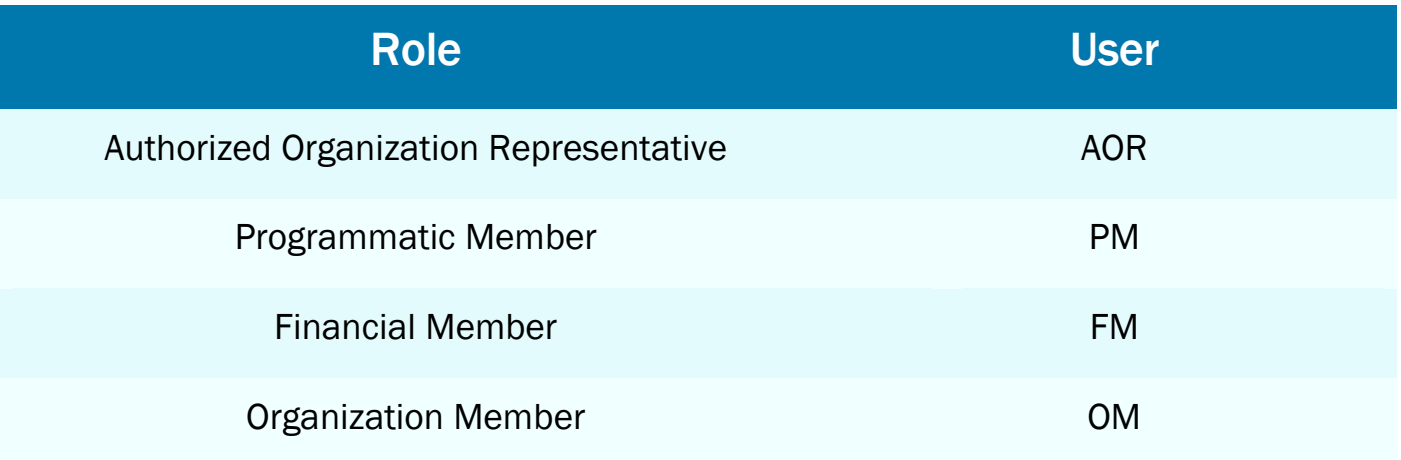

Please note, The FM and OM cannot submit the report externally, only the AOR and PM can submit the amendment to FEMA.

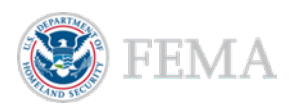

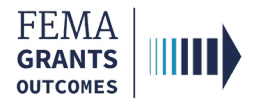

### External User Log-in

#### Step 1:

Go to [go.fema.gov.](https://go.fema.gov/login)

#### Step 2:

Select Sign in with LOGIN.GOV. Once you are logged in via Login.gov, you will be redirected back to the FEMA GO webpage.

#### **FEMA customers**

FEMA Grants Outcomes is now using Login.gov to manage your login and authentication experience. To view or manage your account, sign in to or create an account with Login.gov.

Sign in with **0** LOGIN.GOV

#### Helpful Tip:

If you have not yet created an account with Login.gov, please follow the steps within the FEMA GO Startup Guide.

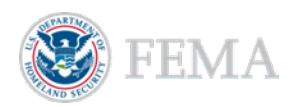

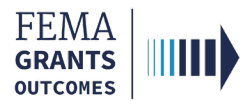

# Amendment Request

Navigate to the Task

Amendment Request

Submitting an Amendment Request (AOR and PM)

Internal Amendment Workflow

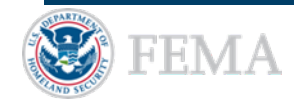

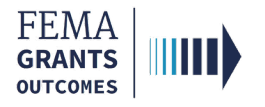

### Navigate to the Task

#### Step 1:

After logging in, select Grants in the top blue banner on the Welcome screen to navigate to the Grants Landing Page.

#### Step 2:

Scroll through the list of grants until you locate the grant you want to request an amendment for. Then under the I want to… dropdown, select Request an amendment.

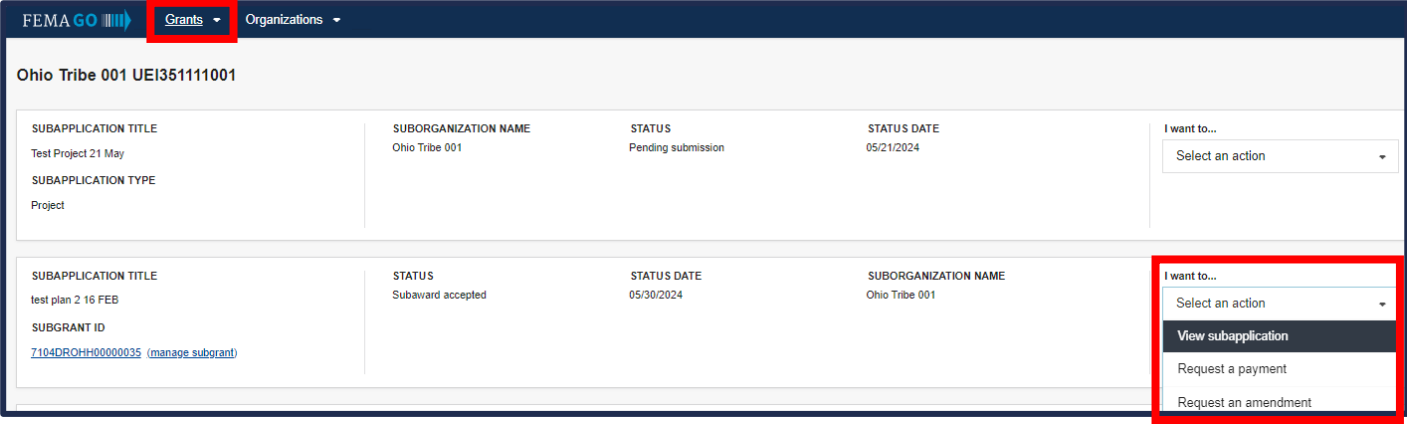

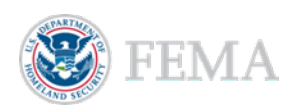

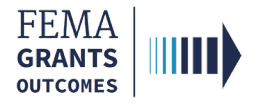

### Amendment Request Process

- Review the information displayed in the main body for accuracy.
- **Enter the required Amendment request narrative in the main body text field.**

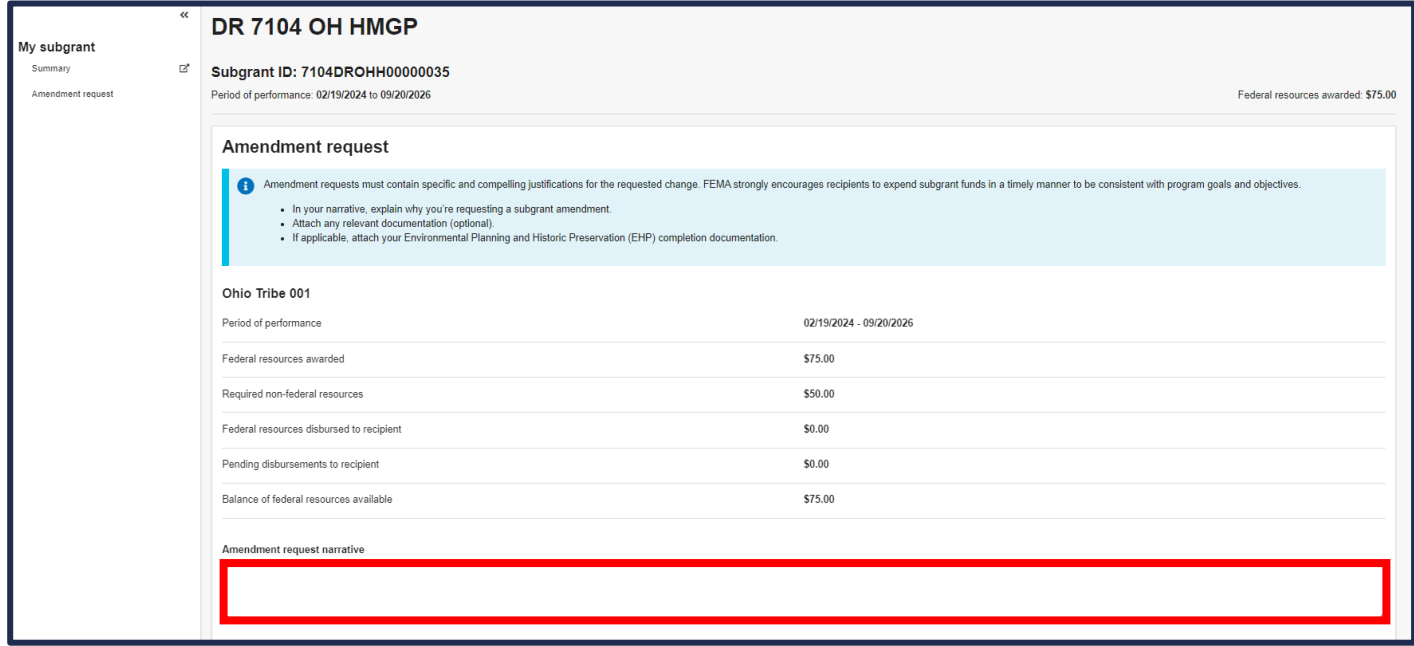

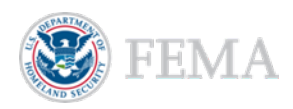

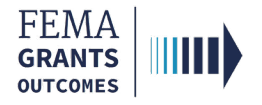

### Submitting an Amendment Request (AOR and PM)

- **Upload** any documentation to support the amendment request.
- Select the box next to the certification statement to certify that you are authorized to request an amendment.
- **Enter your FEMA GO password in the text field to acknowledge that the amendment request** information is accurate and consistent with the articles of agreement.
- Select the Submit button at the bottom of the page.
- A green banner will then appear stating that you have submitted the amendment request.

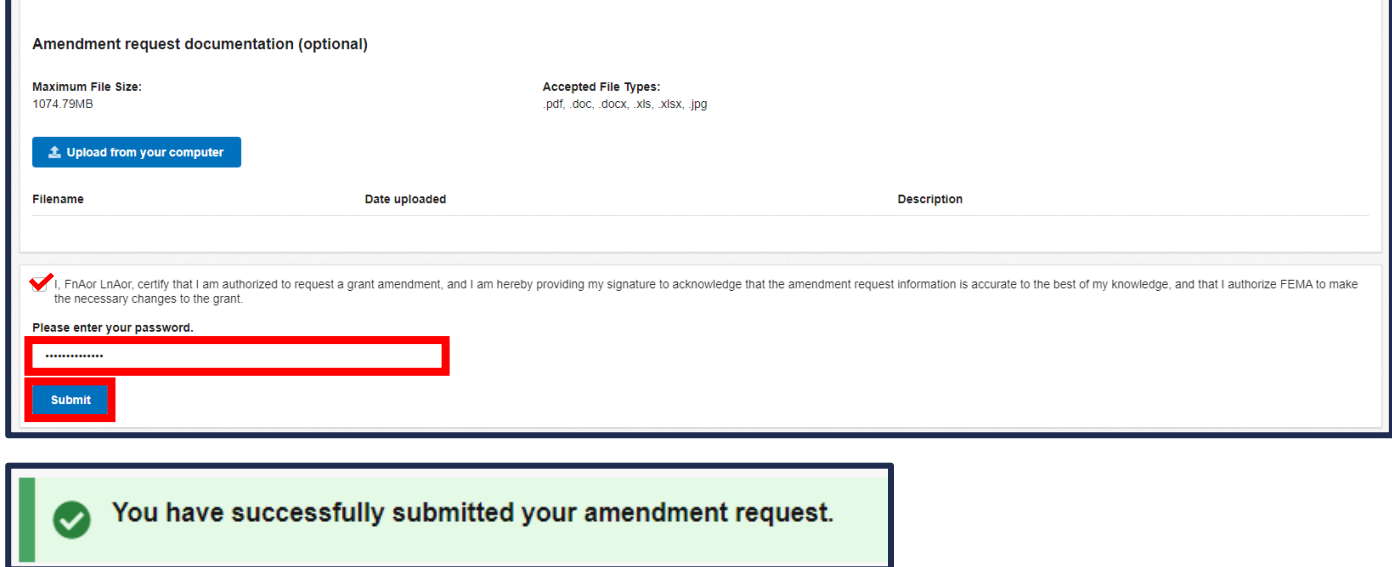

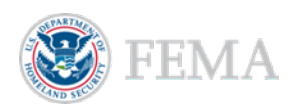

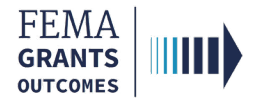

### Internal Amendment Workflow

After the request has been submitted to FEMA there may or may not be some required internal reviews.

As shown below, the internal amendment review process includes a Programmatic Amendment Recommendation, then a Grants Management Amendment Review and Grants Management Amendment Approval, followed by an Amendment Signature.

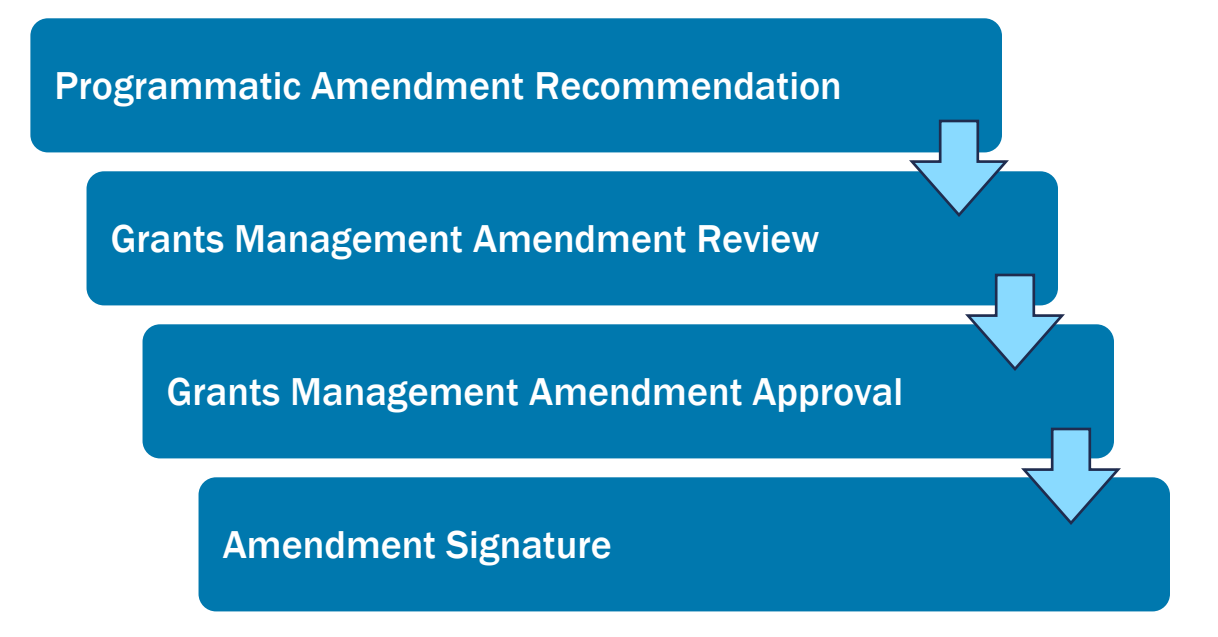

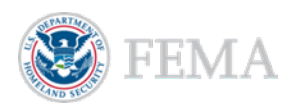

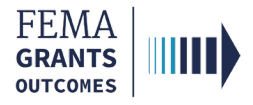

## Amendment Withdrawal

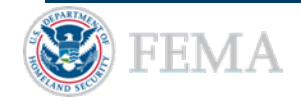

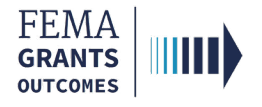

### Amendment Withdrawal Process

- Select My to do list in the left navigation panel.
- Within the My to do list section of the main body, select the **Action** dropdown.
- If a decision has been made, you can select View request. If your request is still being processed, you can select Withdraw request. You can also select Continue request, as needed.

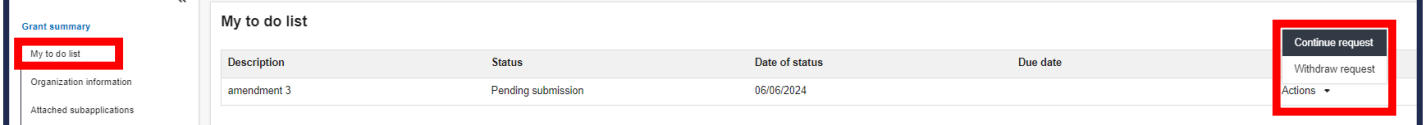

#### Helpful Tip:

You cannot draw down a payment while an amendment is pending.

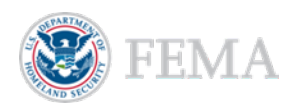

# FEMA GO Help Desk Information

Please send any questions to:

[FEMAGO@fema.dhs.gov](mailto:FEMAGO@fema.dhs.gov)

#### 877-585-3242

Hours: Monday - Friday. 9 a.m. - 6 p.m. ET

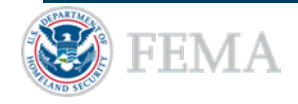